### Performance Evaluation

**Step 1** Choose an employee, and click the name

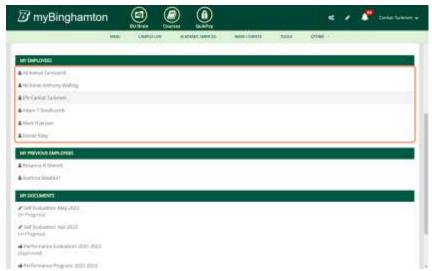

Press "New Evaluation" to create a new document

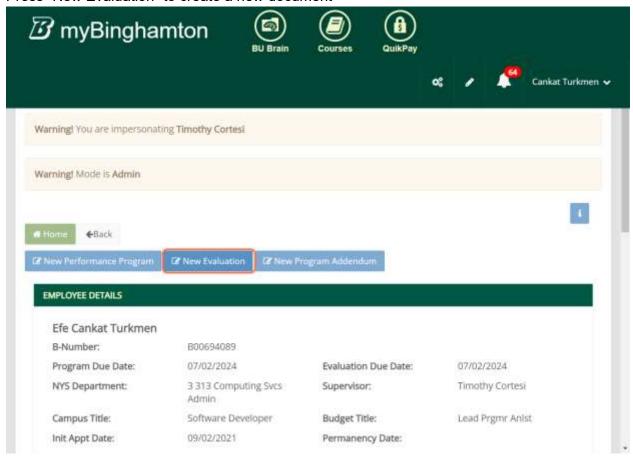

### - Select Month

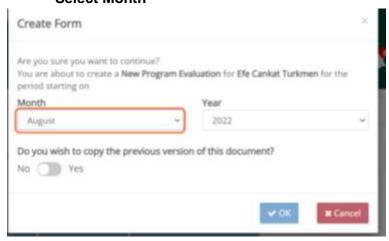

### -Select Year

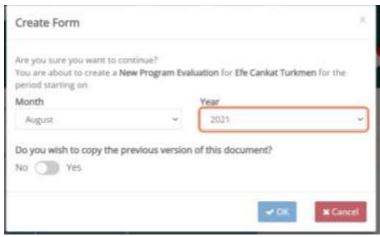

- If you want to copy data from the previous evaluation switch to "YES" otherwise leave it as it is, and press "OK"
- After this action, the status of the document will be "In Progress".

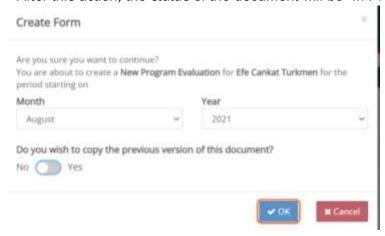

# Step 2 Fill the sections

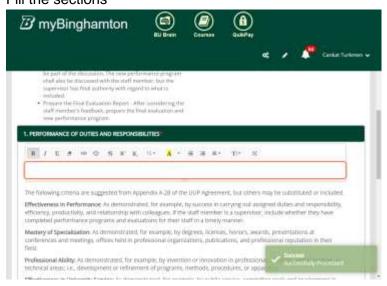

- Besides other documents, in the evaluation type documents, there is an "Overall performance" section. If the supervisor selects the "Unsatisfactory" option, the supervisor should consult with HR.

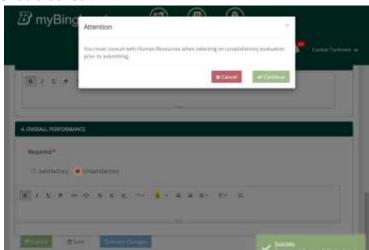

Otherwise, the second optional option will show up

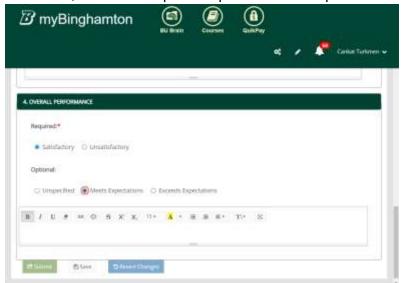

## (Optional)

If you want to undo everything you have done in the session, you can press "Revert Changes" to remove everything you have done.

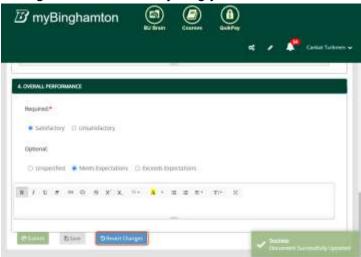

Step 3

Otherwise, press "Submit" to send this document to the employee.

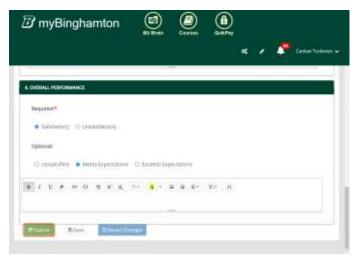

If you forget or don't fill in any section, the app will warn you about it, but you will still be able to submit the document.

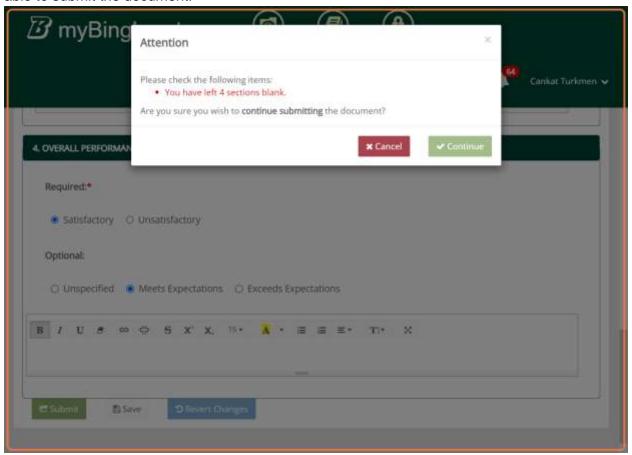

After pressing "Continue" e-mails will be sent automatically.

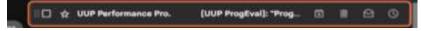

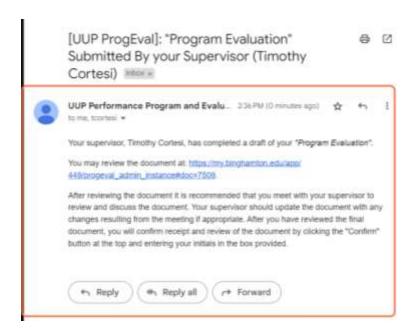

**Step 4**Afterwards, the employee should go to the app, and choose the document.

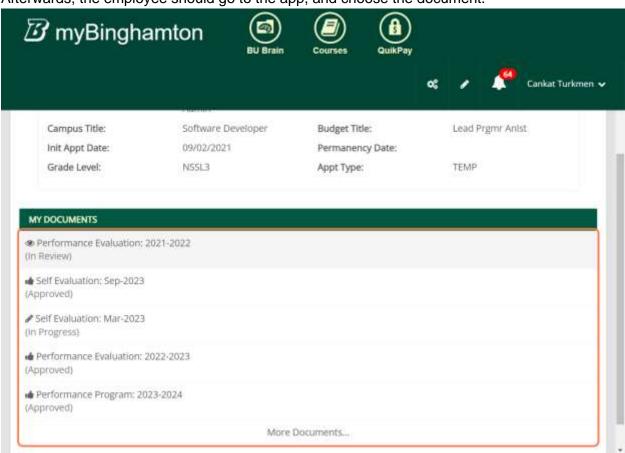

After, reviewing it with the supervisor, if the employee agrees with the document, should press "Confirm"

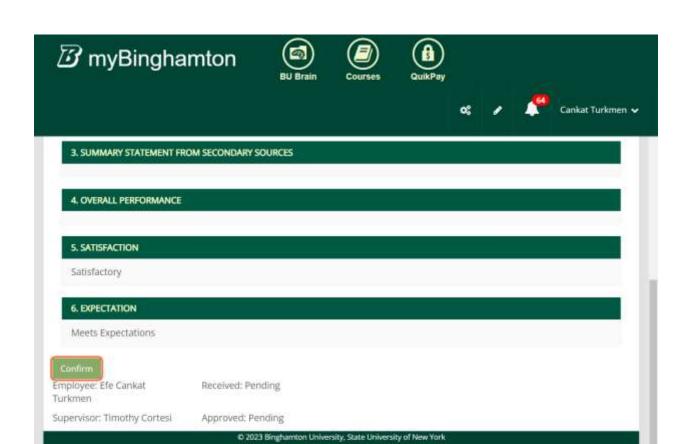

Pressing "Confirm" will pop up a window to warn the employee that before confirming the document should be reviewed with the employee & the supervisor.

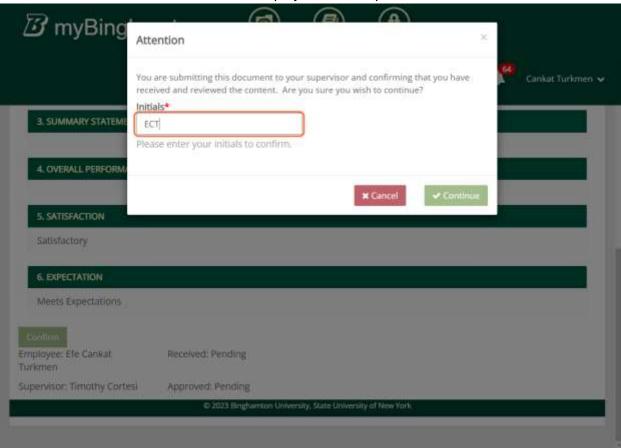

The confirm, the employee should press "Continue", and then e-mails will be sent automatically.

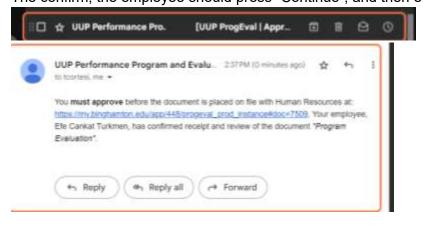

### Step 5

Then the supervisor should go over the document again.

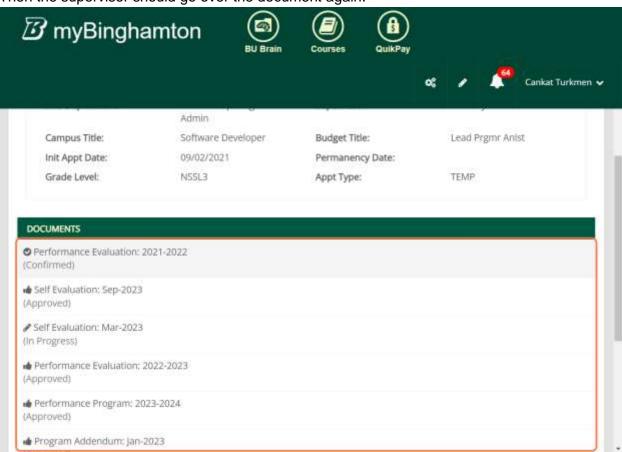

And sign the document.

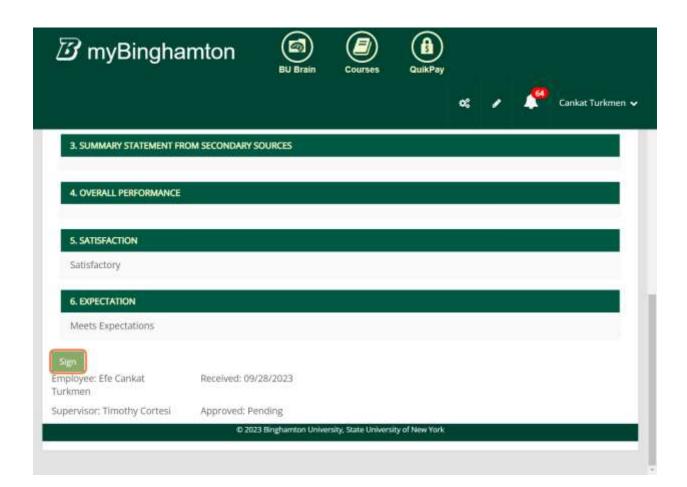

This action also will send automatic e-mails.

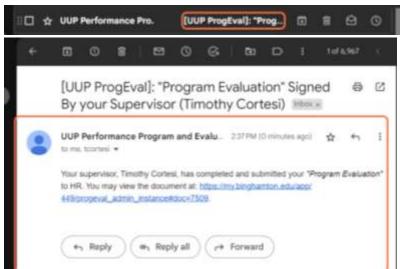